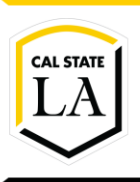

# **2-Step Verification**

Fall 2022, Version 5

### **Table of Contents**

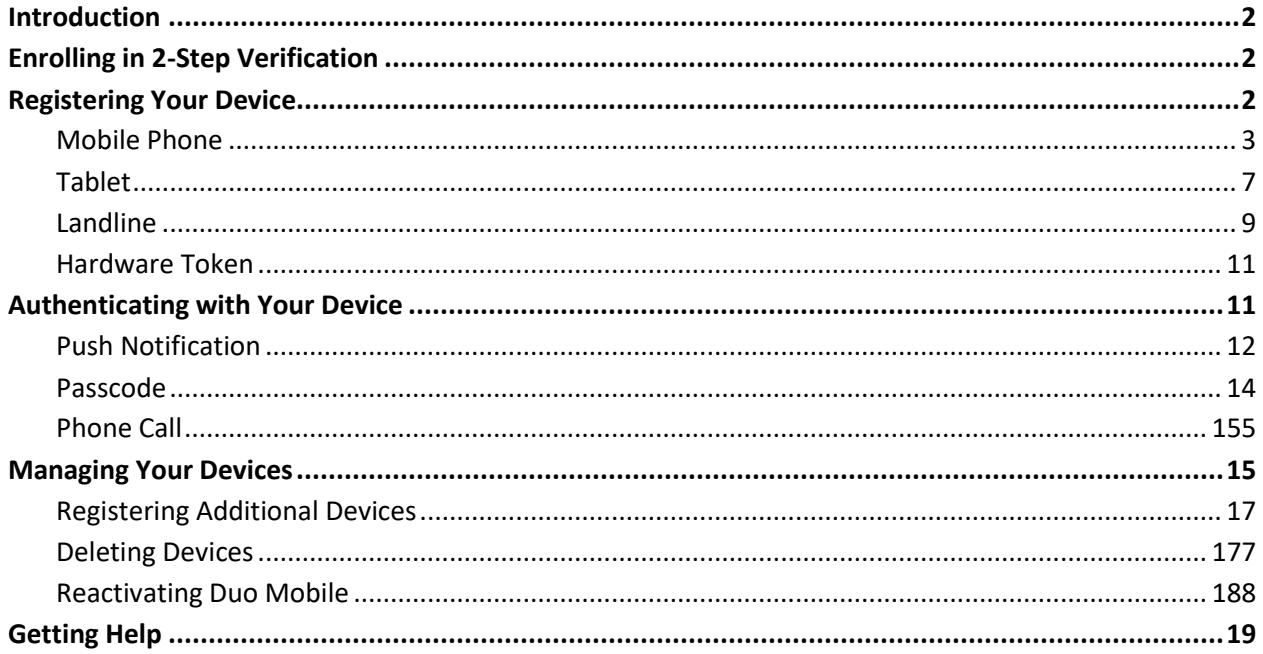

# <span id="page-1-0"></span>**Introduction**

**2-Step Verification** adds an extra layer of security to your MyCalStateLA ID account by using two types of authentication to verify your identity. In addition to your username and password, 2-Step Verification requires a physical device that you control, such as your mobile phone or tablet, to complete the login process. This prevents anyone but you from accessing your account, even if they know your password. This handout covers how to enroll in 2-Step Verification, register and authenticate with your device, manage your devices, and get help.

# <span id="page-1-1"></span>**Enrolling in 2-Step Verification**

You can enroll in 2-Step Verification using your MyCalStateLA ID account.

#### **To enroll in 2-Step Verification:**

- 1. Visit the [2-Step Verification](http://www.calstatela.edu/its/2step) page, click the **Sign Me Up** button, and then log in with your **MyCalStateLA ID** account.
- 2. Once logged in, click the **Confirm** button. Within 24 hours, you will receive an email message with information on how to complete the enrollment process and register your device.
- 3. Follow the steps in th[e Registering Your Device s](#page-1-2)ection of this handout.

## <span id="page-1-2"></span>**Registering Your Device**

Once you enroll in 2-Step Verification, you need to register at least one device. There are several devices that you can use. Each device has one or more methods that can be used to authenticate (see [Table 1\)](#page-1-3).

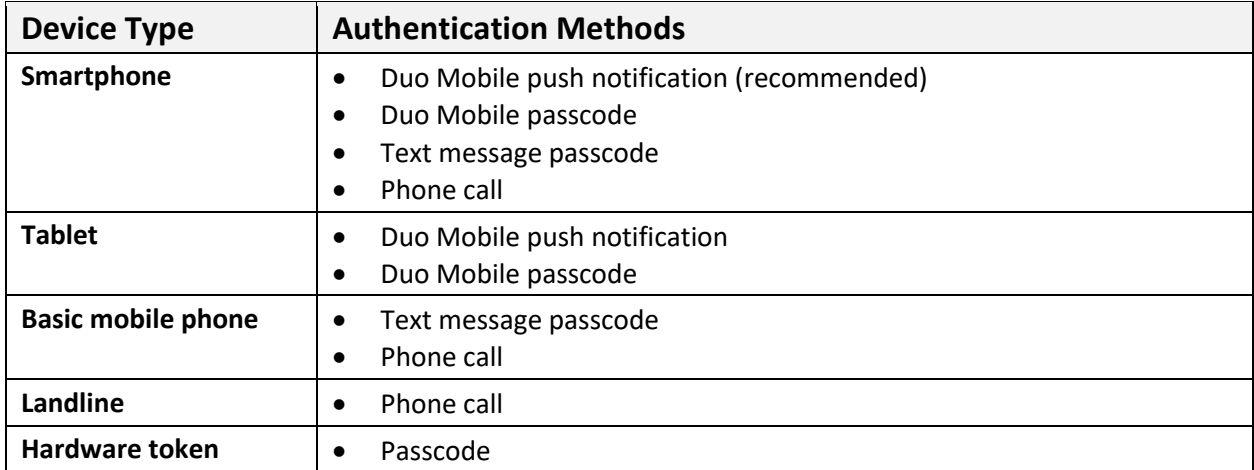

#### <span id="page-1-3"></span>**Table 1 – Supported Devices**

#### **To register your device:**

- 1. Log in to the [MyCalStateLA Portal.](http://my.calstatela.edu/)
- 2. The 2-Step Verification **Welcome** screen appears (se[e Figure 1\)](#page-2-1). Click the **Start setup** button.
- 3. The **Choose Your Device** screen appears. Follow the steps in th[e Mobile Phone,](#page-2-0) [Tablet,](#page-6-0) or [Landline](#page-8-0) section of this handout to register your device.

**NOTE**: You cannot self-register a hardware token. For more information, see the [Hardware Token](#page-10-0) section of this handout.

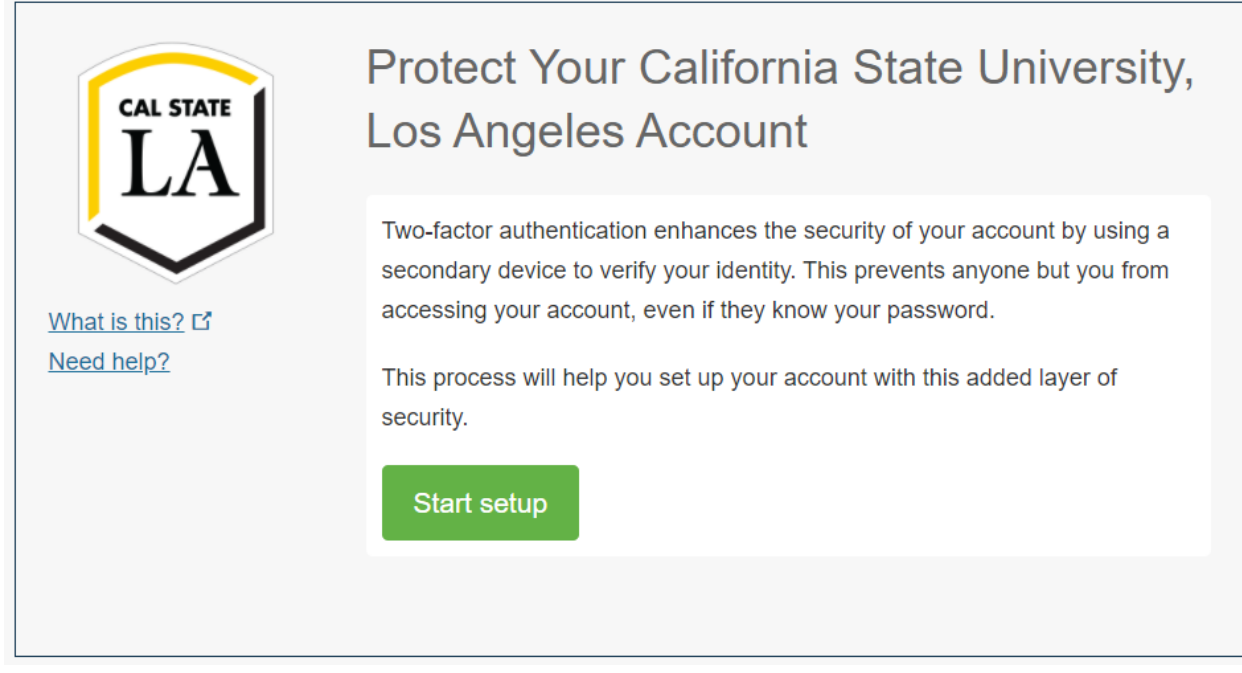

**Figure 1 – 2-Step Verification Welcome Screen** 

### <span id="page-2-1"></span><span id="page-2-0"></span>**Mobile Phone**

You can use a mobile phone as your authentication device. It enables you to authenticate with a phone call or a passcode sent to you via text message. If you have a smartphone, you can install the **Duo Mobile** app which lets you authenticate with a push notification or a passcode generated by the app.

#### **To register a mobile phone:**

1. On the **Choose Your Device** screen, select the **Mobile phone** option button, then click the **Continue** button (see [Figure 2\)](#page-2-2).

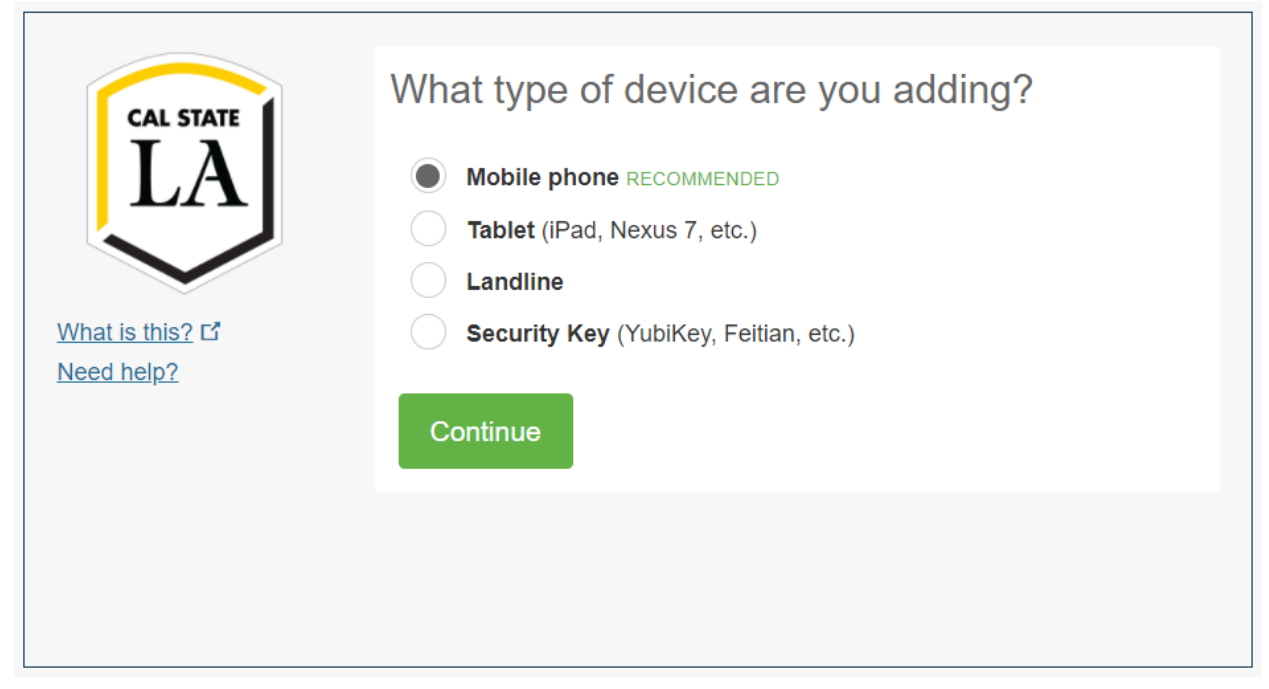

<span id="page-2-2"></span>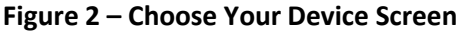

2. On the **Enter Your Phone Number** screen, select **United States** from the **Country** drop-down list, type your phone number in the **Phone Number** box, select the check box to confirm that it is the correct number, then click the **Continue** button (se[e Figure 3\)](#page-3-0).

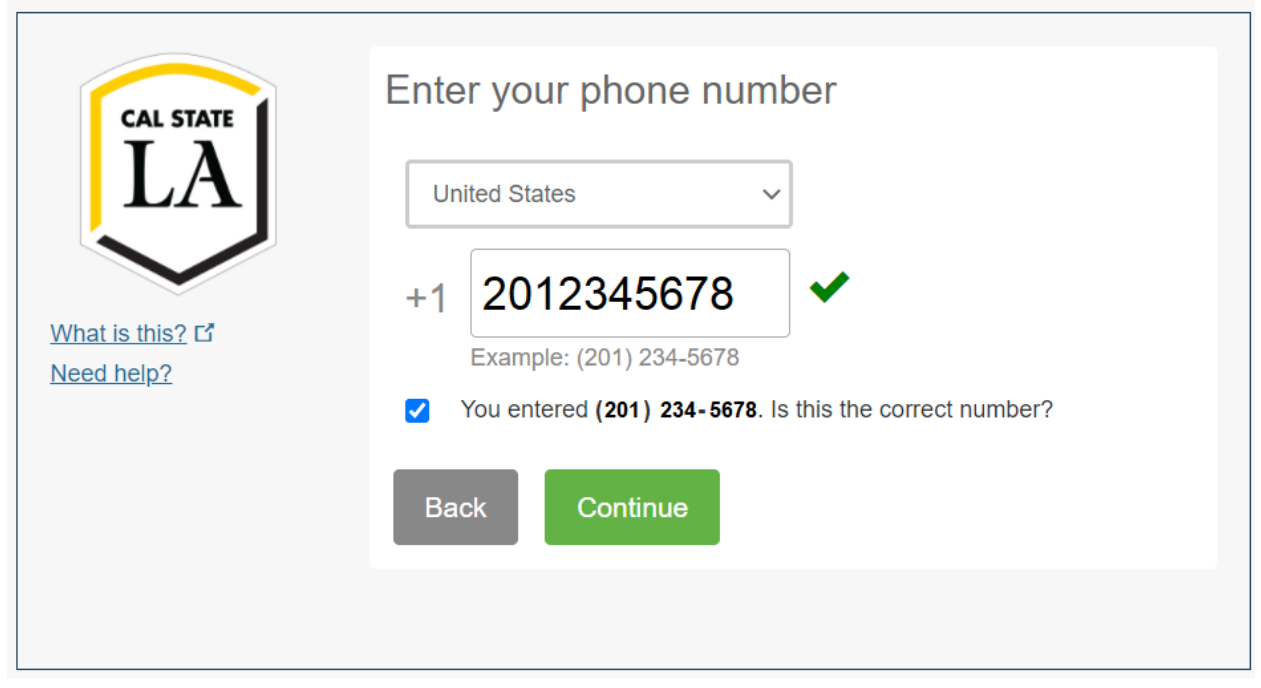

**Figure 3 – Enter Your Phone Number Screen** 

- <span id="page-3-0"></span>3. On the **Choose Your Platform** screen, do one of the following:
	- If you are registering a smartphone, select the appropriate platform (**iPhone**, **Android**, **Windows Phone**), then click the **Continue** button (se[e Figure 4\)](#page-3-1).
	- If you are registering a basic mobile phone, select the **Other** option button, then click the **Continue** button. Skip to step 6.

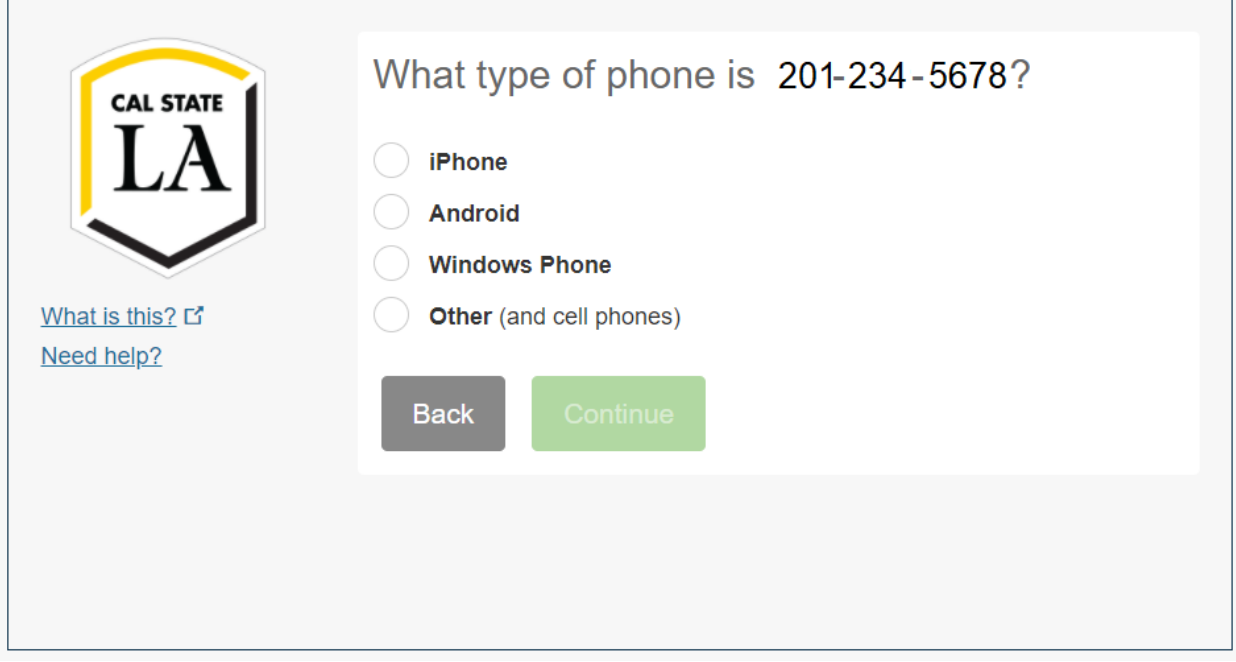

<span id="page-3-1"></span>**Figure 4 – Choose Your Platform Screen** 

4. On the **Install Duo Mobile** screen, follow the platform-specific instructions to install the **Duo Mobile** app on your smartphone (see [Figure](#page-4-0) 5a). After installing the app, return to the **Install Duo Mobile** screen, then click the **I have Duo Mobile** button.

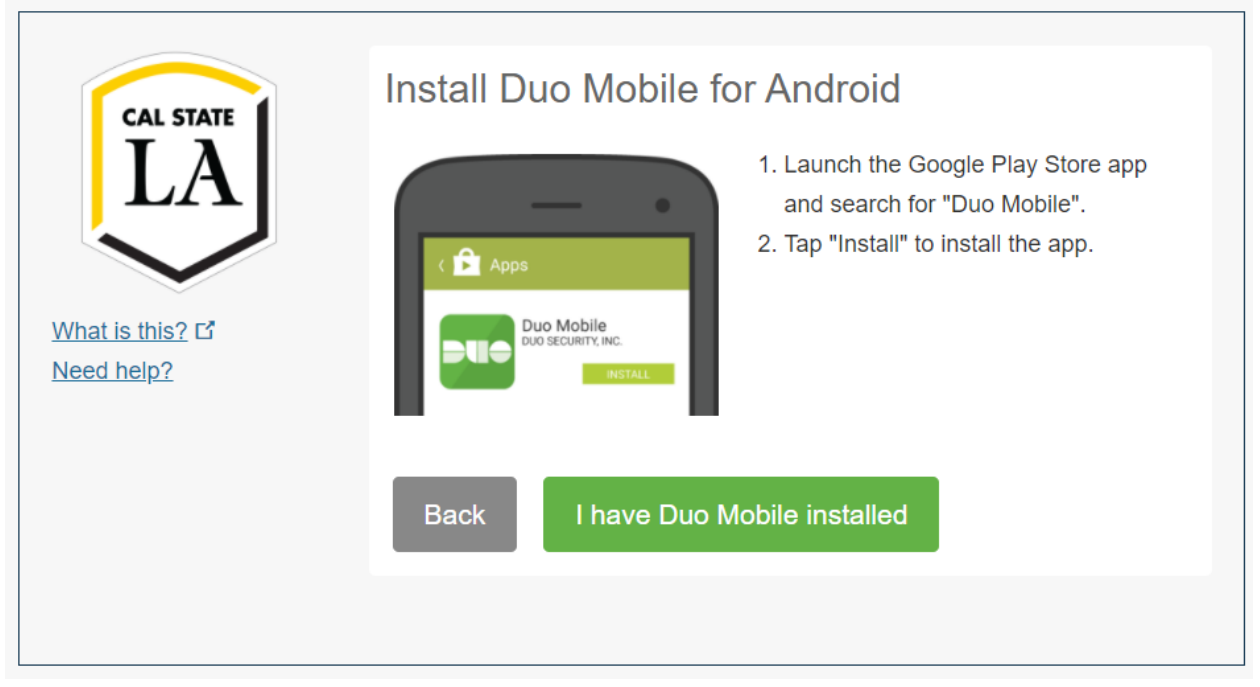

**Figure 5a – Install Duo Mobile Screen** 

<span id="page-4-0"></span>5. On the **Activate Duo Mobile** screen, follow the platform-specific instructions to activate the **Duo Mobile** app on your smartphone (see [Figure](#page-4-1) 5b). After an account named **California State University, Los Angeles** appears in your **Duo Mobile** app (see [Figure](#page-5-0) 5c), return to the **Activate Duo Mobile** screen, then click the **Continue** button.

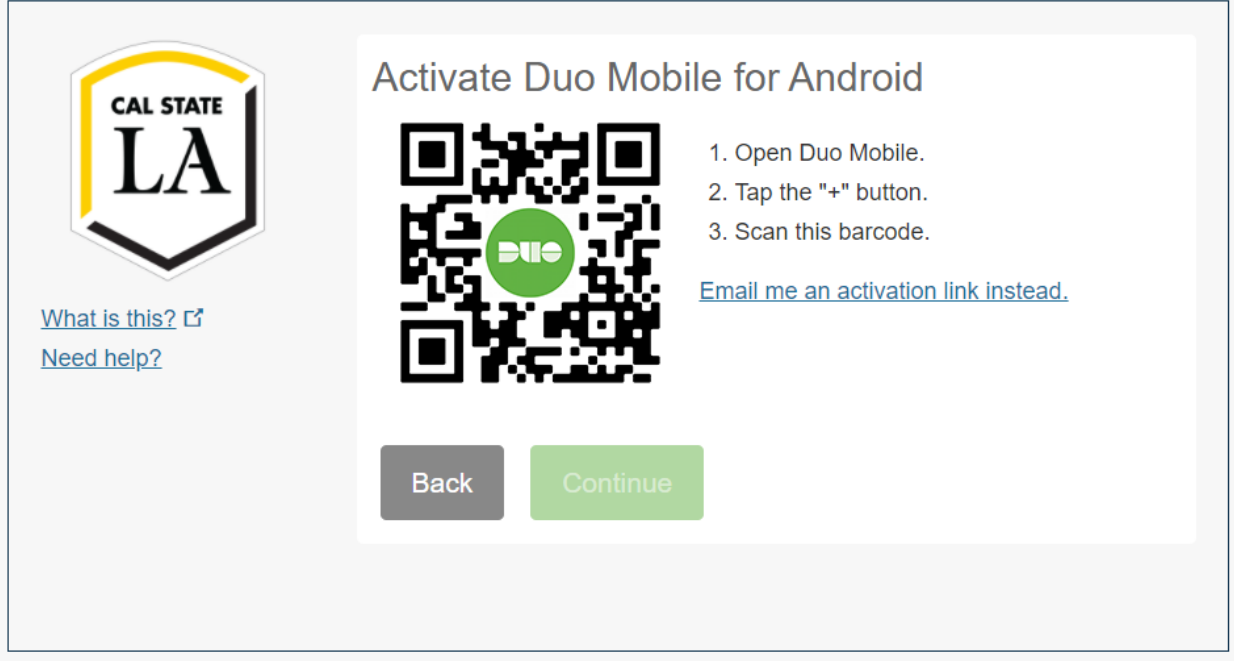

<span id="page-4-1"></span>**Figure 5b – Activate Duo Mobile Screen** 

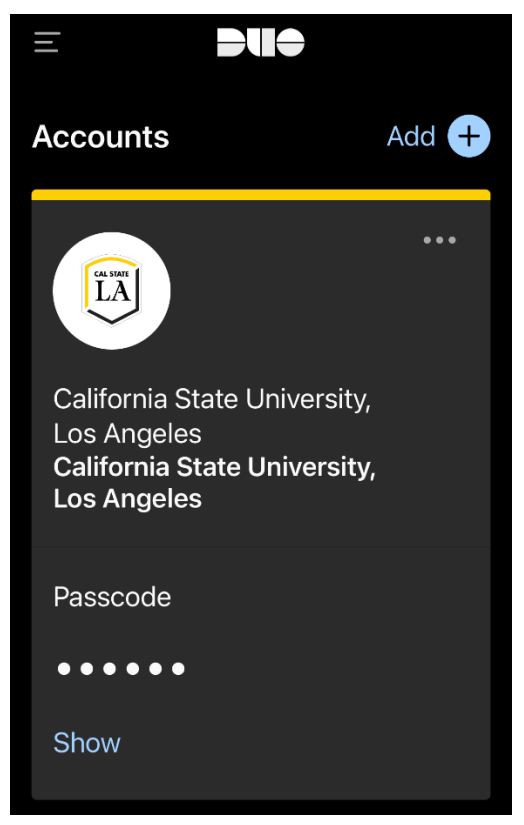

**Figure 5c – Duo Mobile App with Cal State LA Account** 

<span id="page-5-0"></span>6. With your phone added to the device list on the **My Settings & Devices** screen, you are now ready to approve authentication requests (se[e Figure 6\)](#page-5-1). Click the **Continue to Login** button, and then follow the steps in the [Authenticating with Your Device s](#page-10-1)ection of this handout to authenticate.

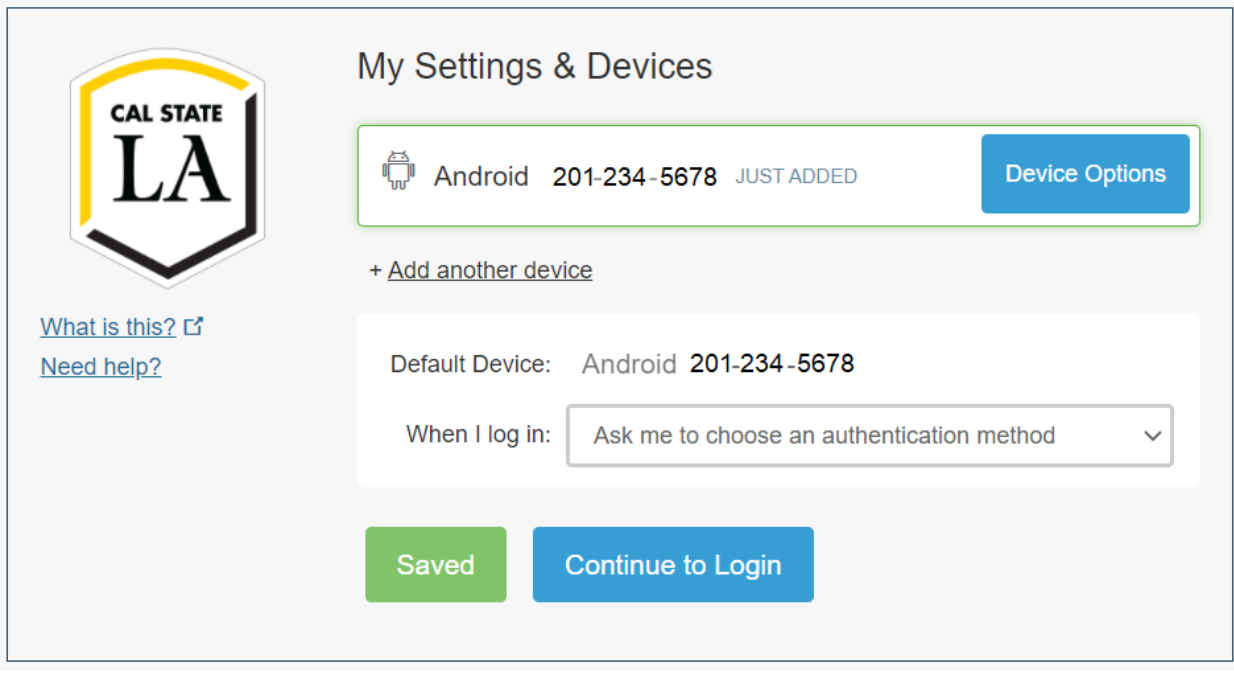

<span id="page-5-1"></span>**Figure 6 – My Settings & Devices Screen with Smartphone Added** 

## <span id="page-6-0"></span>**Tablet**

You can use a tablet as your authentication device. To do so, you need to install the **Duo Mobile** app which lets you authenticate with a push notification or a passcode. The app can generate passcodes even when your tablet is offline.

#### **To register a tablet:**

1. On the **Choose Your Device** screen, select the **Tablet** option button, and then click the **Continue**  button (see [Figure 7\)](#page-6-1).

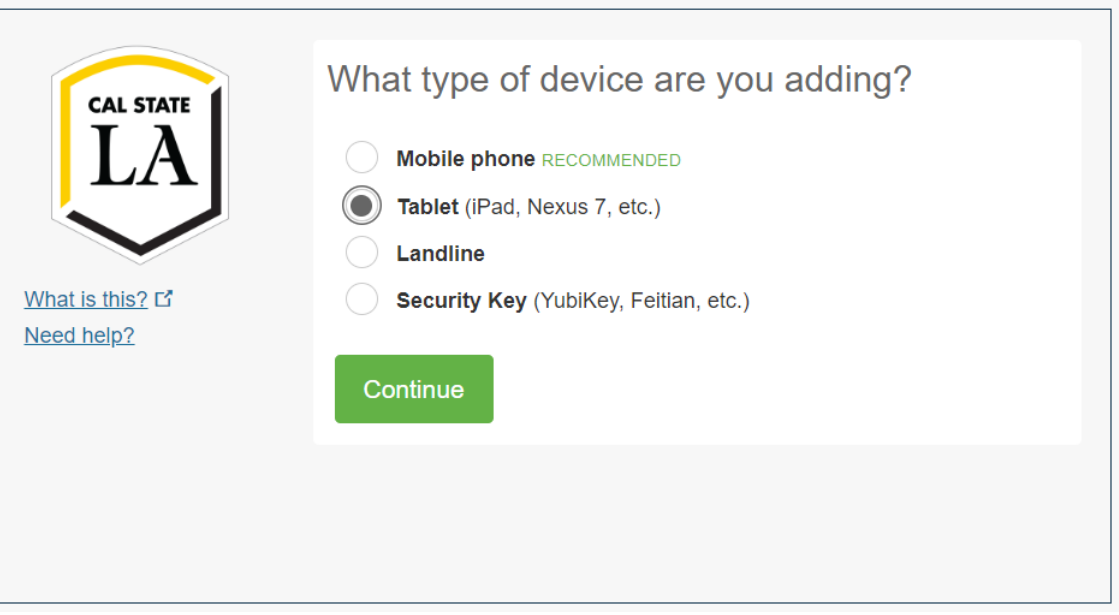

**Figure 7 – Choose Your Device Screen with Tablet Selected** 

<span id="page-6-1"></span>2. On the **Choose Your Platform** screen, select the appropriate platform, and then click the **Continue** button (see [Figure 8\)](#page-6-2).

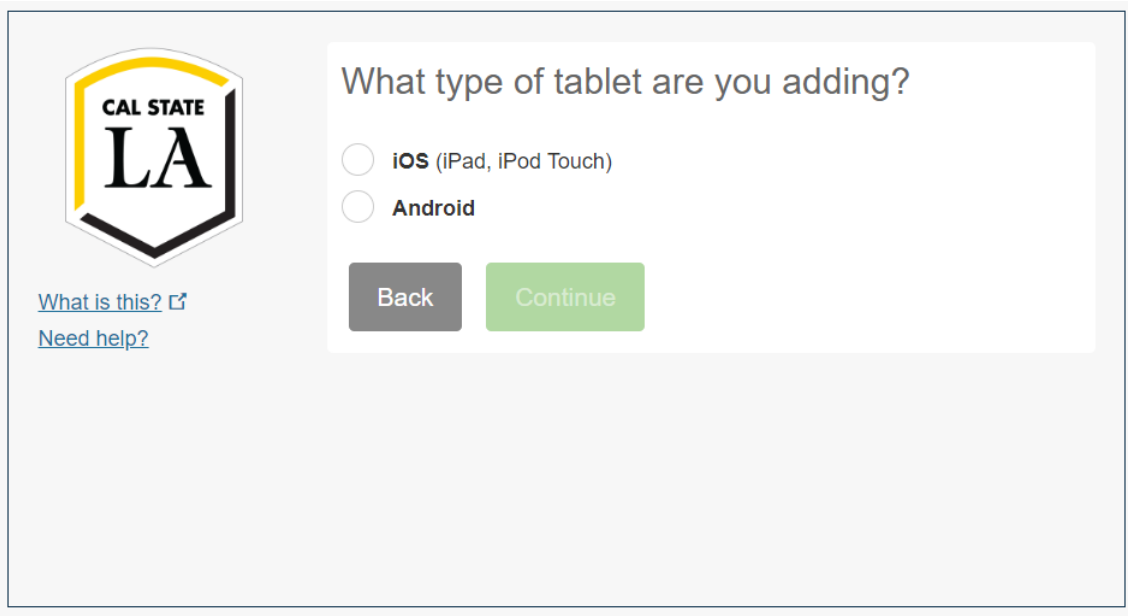

<span id="page-6-2"></span>**Figure 8 – Choose Your Platform Screen** 

3. On the **Install Duo Mobile** screen, follow the platform-specific instructions to install the **Duo Mobile** app on your tablet (see [Figure 9\)](#page-7-0). After installing the app, return to the **Install Duo Mobile** screen, and then click the **I have Duo Mobile** button.

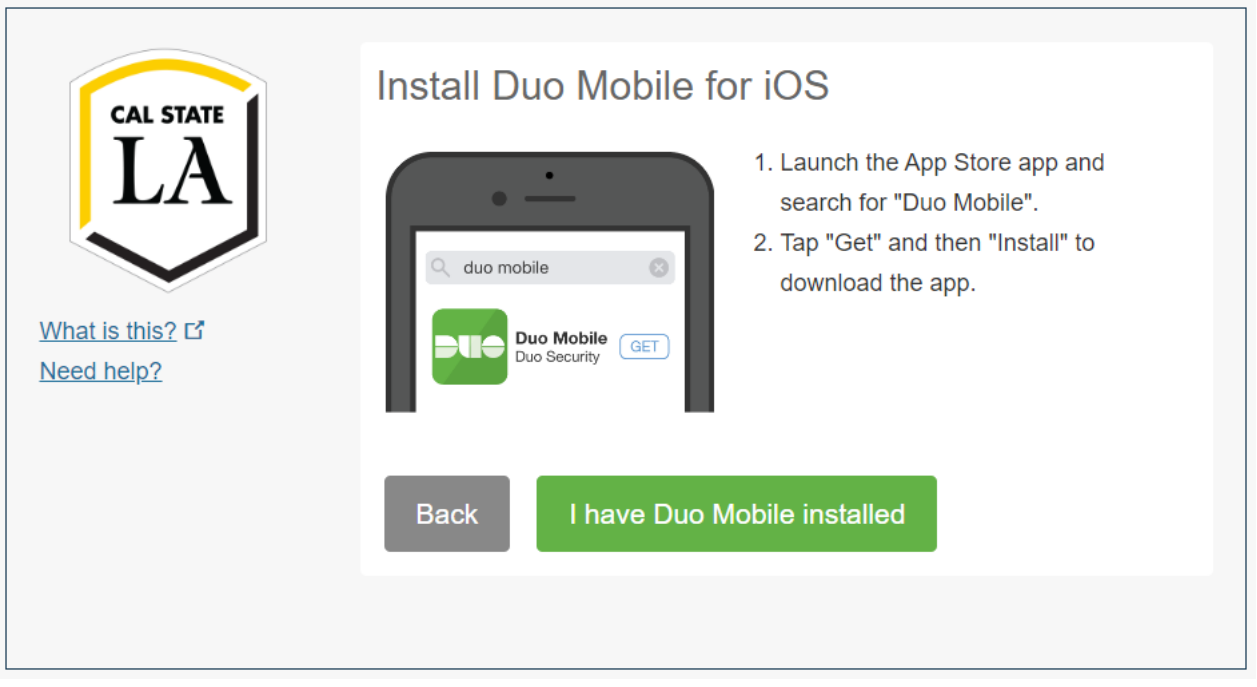

**Figure 9 – Install Duo Mobile Screen** 

<span id="page-7-0"></span>4. On the **Activate Duo Mobile** screen, follow the platform-specific instructions to activate the **Duo Mobile** app on your tablet (see [Figure 10\)](#page-7-1). After an account named **California State University, Los Angeles** appears in your **Duo Mobile** app, return to the **Activate Duo Mobile** screen, and then click the **Continue** button.

<span id="page-7-1"></span>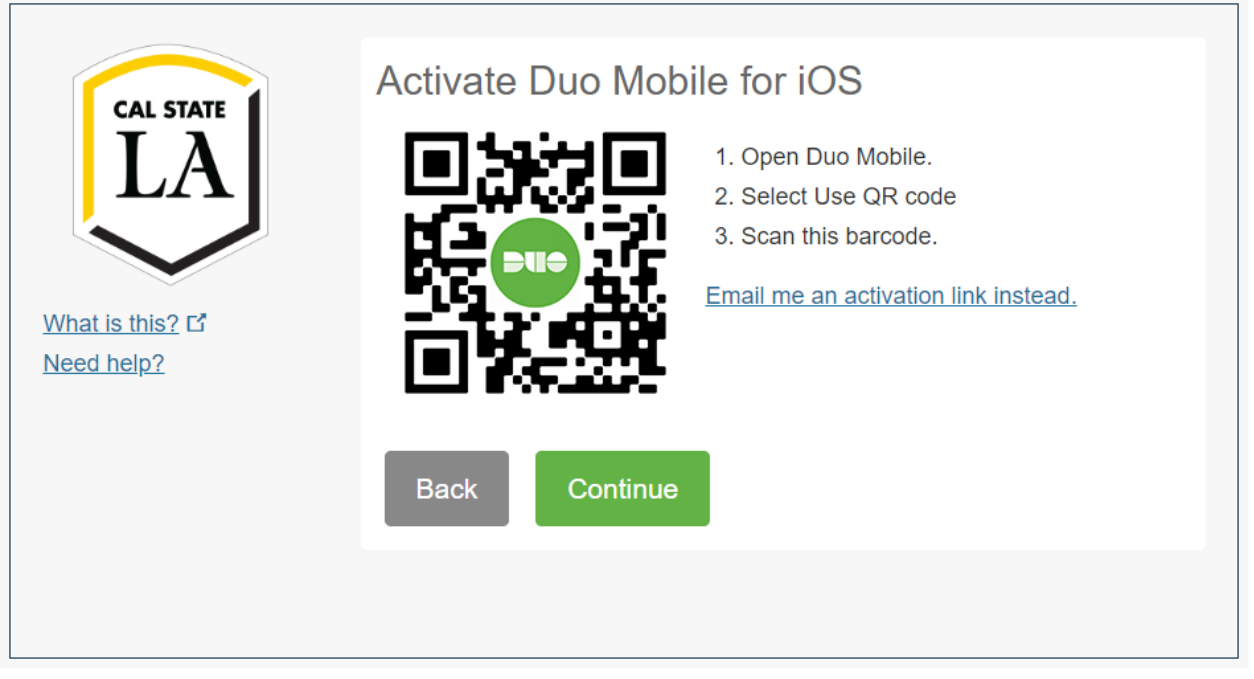

**Figure 10 – Activate Duo Mobile Screen** 

5. Your tablet is added to the device list on the **My Settings & Devices** screen and is now ready to approve authentication requests (see [Figure 11\)](#page-8-1). Click the **Continue to Login** button, and then follow the steps in the [Authenticating with Your Device](#page-10-1) section of this handout to authenticate.

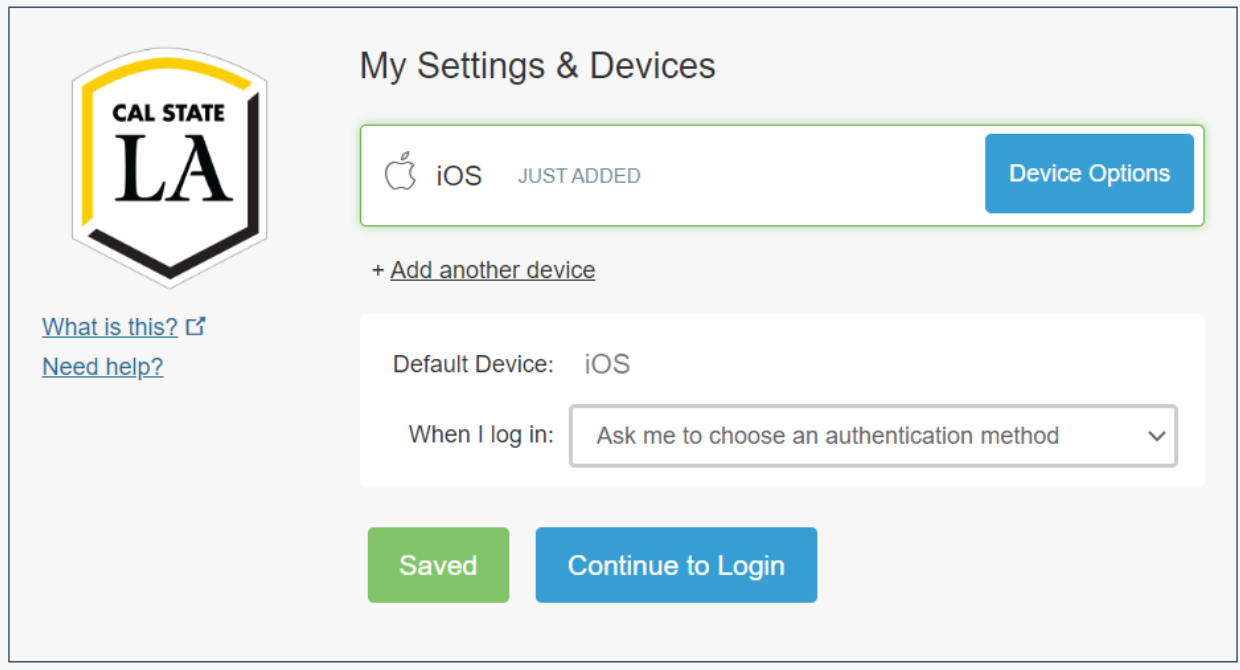

**Figure 11 – My Settings & Devices Screen with Tablet Added** 

### <span id="page-8-1"></span><span id="page-8-0"></span>**Landline**

You can use a landline, such as your office phone, as your authentication device. When authenticating with a landline, you receive an automated phone call that requires you to press any key on your phone to authenticate.

#### **To register a landline:**

1. On the **Choose Your Device** screen, select the **Landline** option button, and then click the **Continue** button (see [Figure 12\)](#page-8-2).

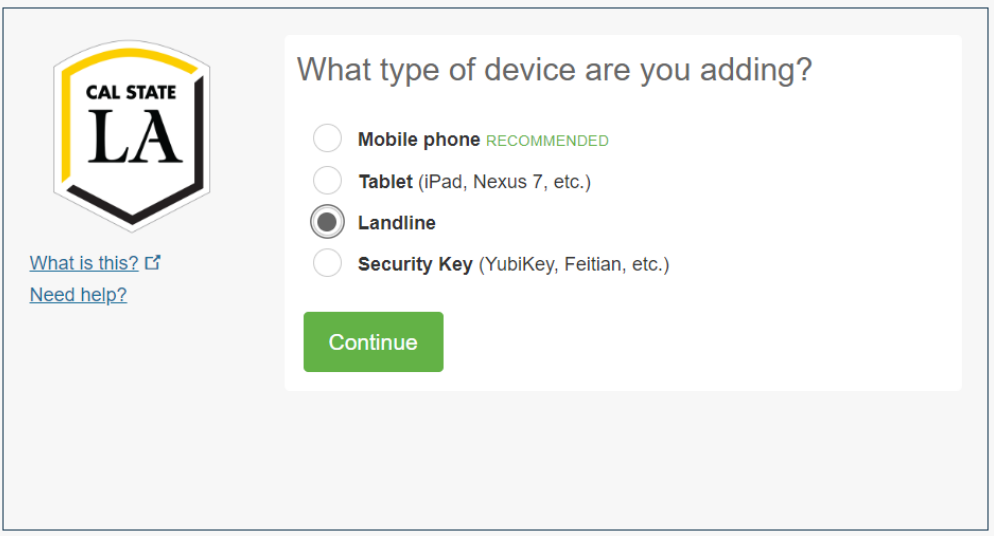

<span id="page-8-2"></span>**Figure 12 – Choose Your Device Screen with Landline Selected** 

2. On the **Enter Your Phone Number** screen, select **United States** from the **Country** drop-down list, type your phone number in the **Phone Number** box, type your extension (if applicable) in the **Extension** box, select the check box to confirm that it is the correct number, and then click the **Continue** button (see [Figure 13\)](#page-9-0).

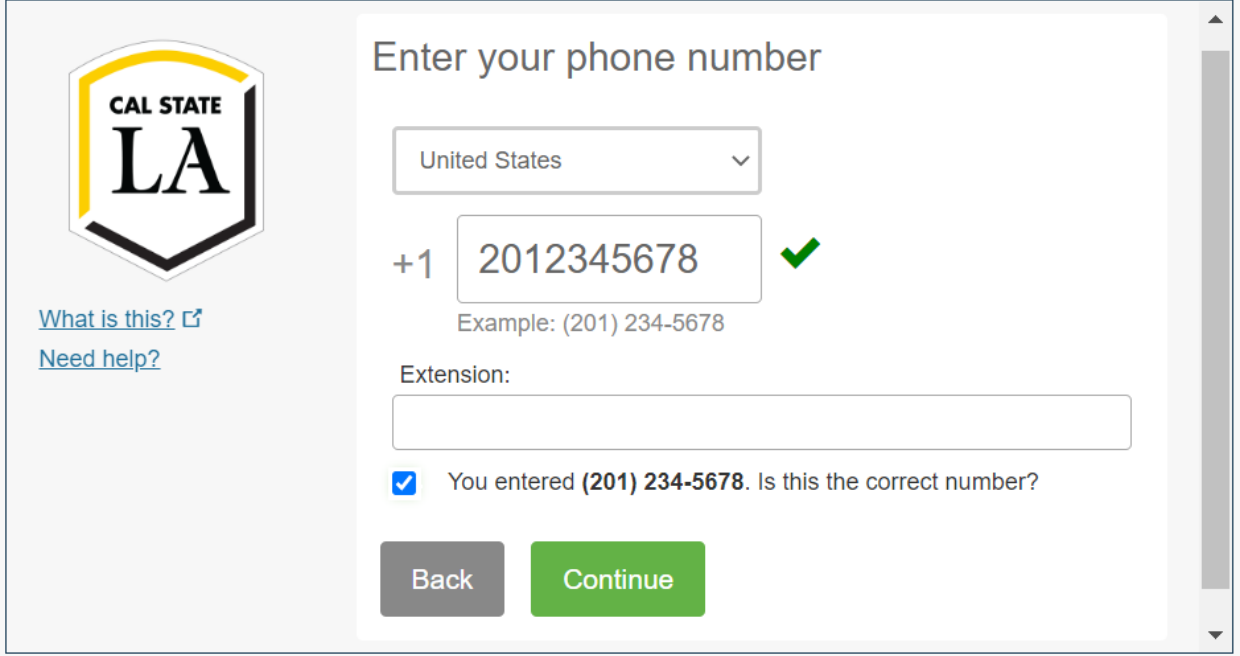

**Figure 13 – Enter Your Phone Number Screen** 

<span id="page-9-0"></span>3. Your landline is added to the device list on the **My Settings & Devices** screen and is now ready to approve authentication requests (se[e Figure 14\)](#page-9-1). Click the **Continue to Login** button, and then follow the steps in the [Authenticating with Your Device](#page-10-1) section of this handout to authenticate.

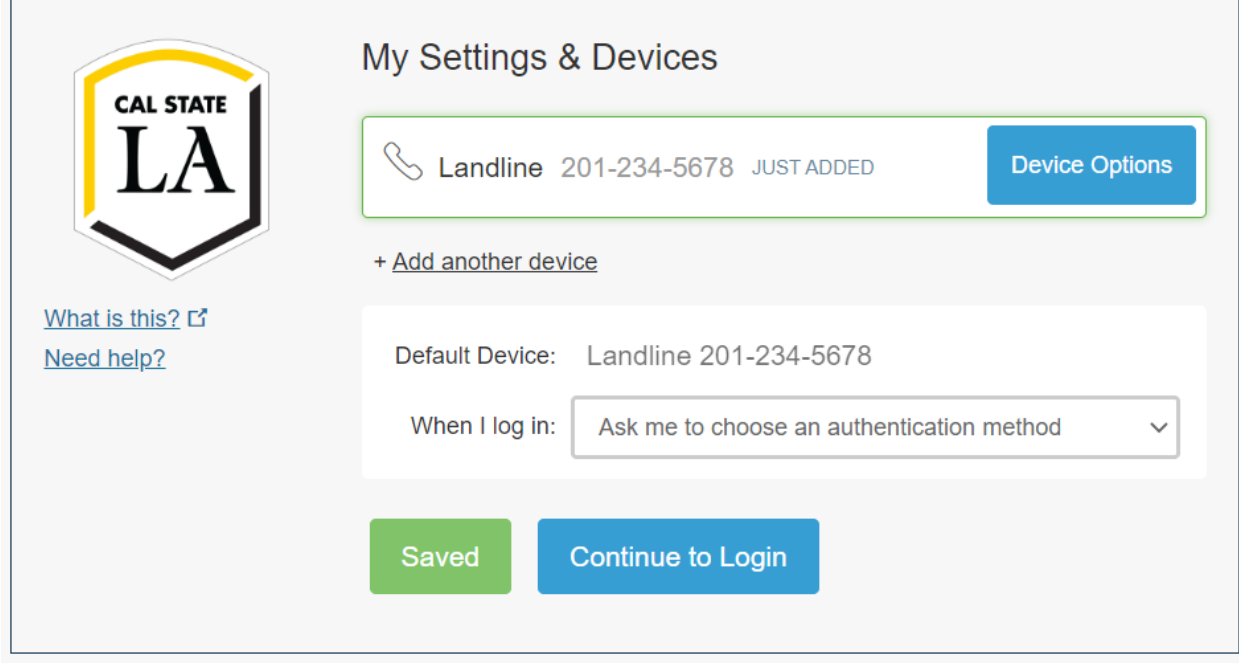

<span id="page-9-1"></span>**Figure 14 – My Settings & Devices Screen with Landline Added** 

### <span id="page-10-0"></span>**Hardware Token**

You can use a hardware token as your authentication device. Tokens generate and display a six-digit passcode at the push of a button. Tokens are available at no cost to Cal State LA students, faculty, and staff, and can be requested by filling out the [Token Request Form](https://calstatela.service-now.com/nav_to.do?uri=%2Fcom.glideapp.servicecatalog_cat_item_view.do%3Fv%3D1%26sysparm_id%3Df57f935fdb5ee810a9366a5b8a9619d8%26sysparm_link_parent%3D29f13741135d1700821150622244b0b8%26sysparm_catalog%3De0d08b13c3330100c8b837659bba8fb4%26sysparm_catalog_view%3Dcatalog_default%26sysparm_view%3Dcatalog_default) in ServiceNow.

# <span id="page-10-1"></span>**Authenticating with Your Device**

Each time you log in to a system that requires 2-Step Verification, the **Authentication** screen appears and prompts you to verify your identity using one of the available methods (see [Figure 15](#page-10-2) an[d Table 2\)](#page-10-3). If you have more than one device registered in 2-Step Verification, the Authentication screen includes a **Device** drop-down list which lets you choose the device you want to use before choosing an authentication method (see [Figure 16\)](#page-10-4).

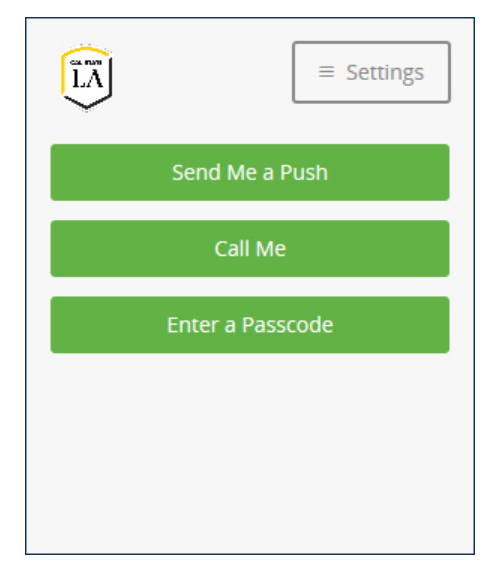

**Figure 15 – Authentication Screen for One Registered Device** 

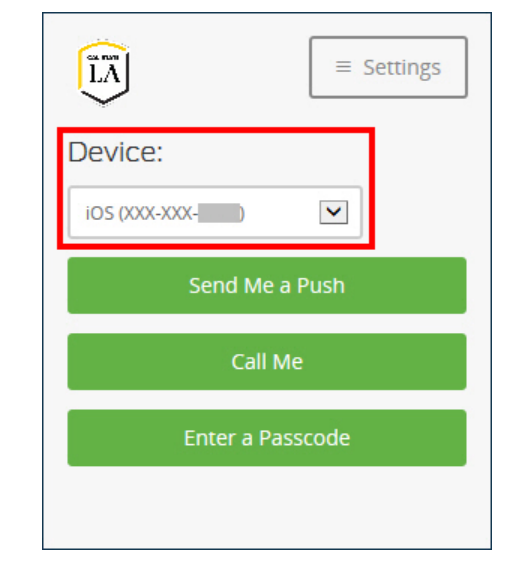

<span id="page-10-4"></span>**Figure 16 – Authentication Screen for Multiple Registered Devices** 

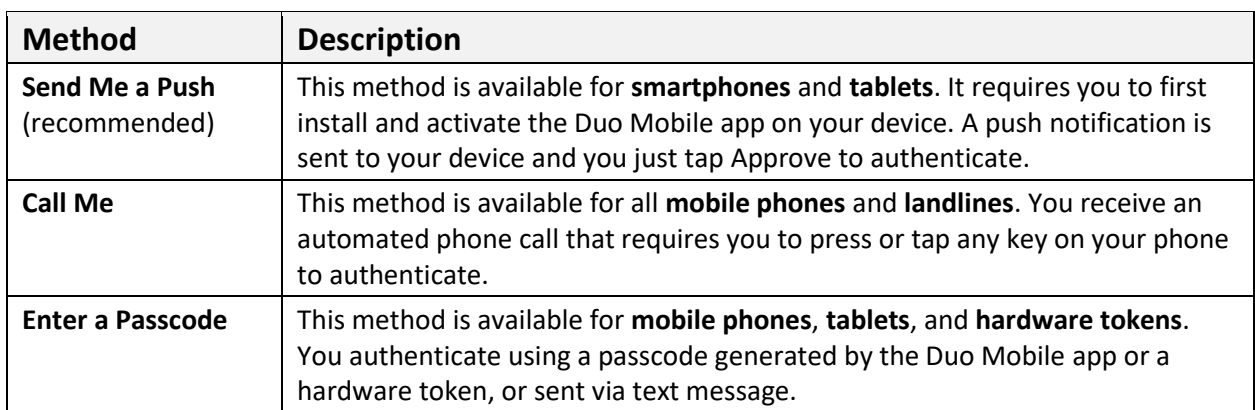

<span id="page-10-3"></span><span id="page-10-2"></span>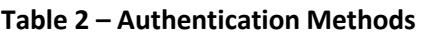

### <span id="page-11-0"></span>**Push Notification**

If you are authenticating with a smartphone or tablet, **Send Me a Push** is the recommended method because it is the easiest and quickest way to authenticate. A push notification is sent to your device and you just tap **Approve** to authenticate.

#### **To authenticate with a push notification:**

- 1. On the **Authentication** screen, do the following (see [Figure 17\)](#page-11-1):
	- If you have more than one device registered in 2-Step Verification, select the device (smartphone or tablet) that you want to use from the **Device** drop-down list.
	- Click the **Send Me a Push** button. A login request is pushed to your device.

**NOTE**: The status bar located at the bottom of the **Authentication** screen updates at each step of the process.

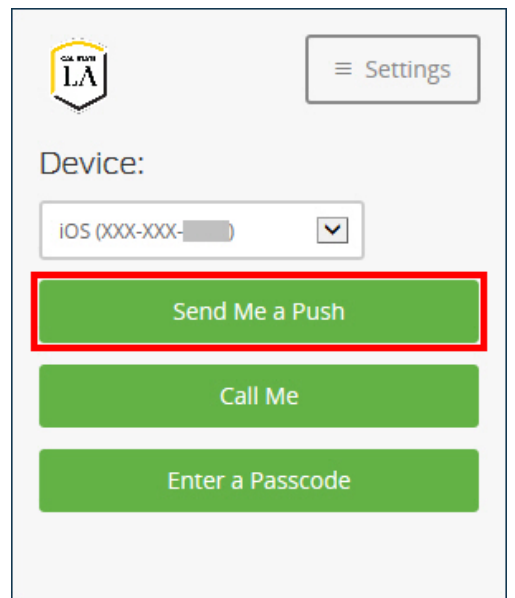

**Figure 17 – Send Me a Push Button on the Authentication Screen** 

- <span id="page-11-1"></span>2. Open the **Duo Mobile** app on your smartphone or tablet, and then tap the **Request Waiting** message at the top of the screen (see [Figure 18\)](#page-12-0).
- 3. Review the request, and then tap **Approve** to authenticate (se[e Figure 19\)](#page-12-1).

**NOTE**: If you receive a login request that you were not expecting, tap **Deny** to reject the request. You will be given the opportunity to report it as fraudulent, or you can tap **It was a mistake** to deny the request without reporting it.

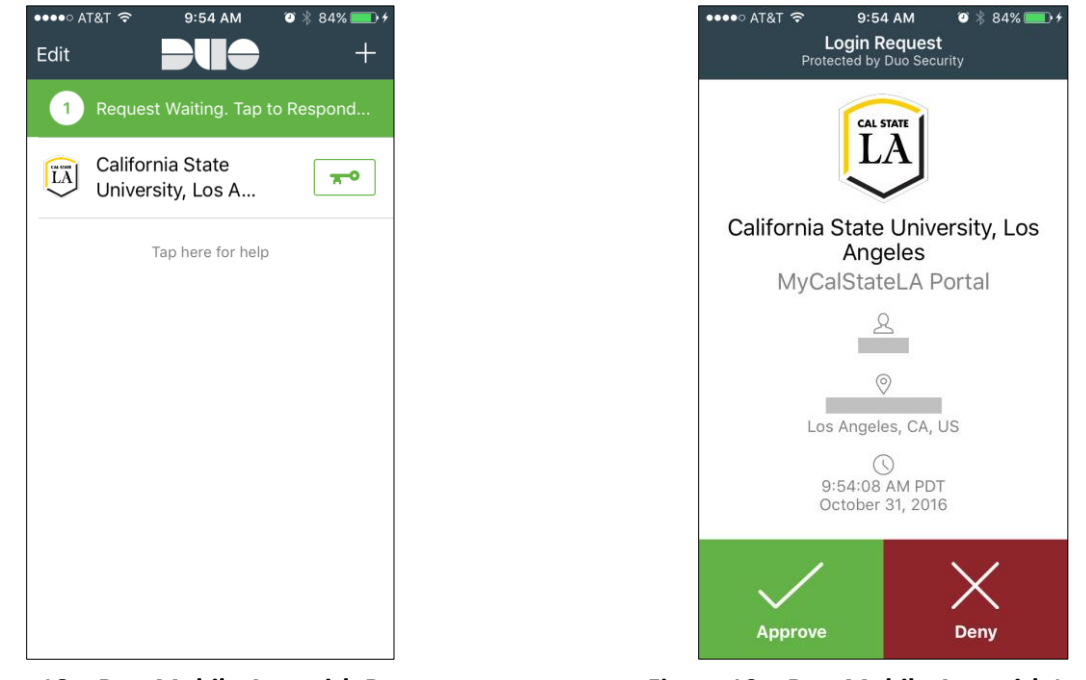

**Figure 18 – Duo Mobile App with Request Waiting Message (iPhone)** 

<span id="page-12-1"></span>**Figure 19 – Duo Mobile App with Login Request (iPhone)** 

<span id="page-12-0"></span>**NOTE**: You can also respond to login requests from the iOS lock screen or banner notification starting with Duo Mobile version 3.8. When your screen is locked, swipe left on the Duo Mobile lock screen notification, and then approve or deny the request (see [Figure 20\)](#page-12-2). When your screen is unlocked, swipe down on the Duo Mobile banner notification, and then approve or deny the request (see [Figure 21\)](#page-13-1).

<span id="page-12-2"></span>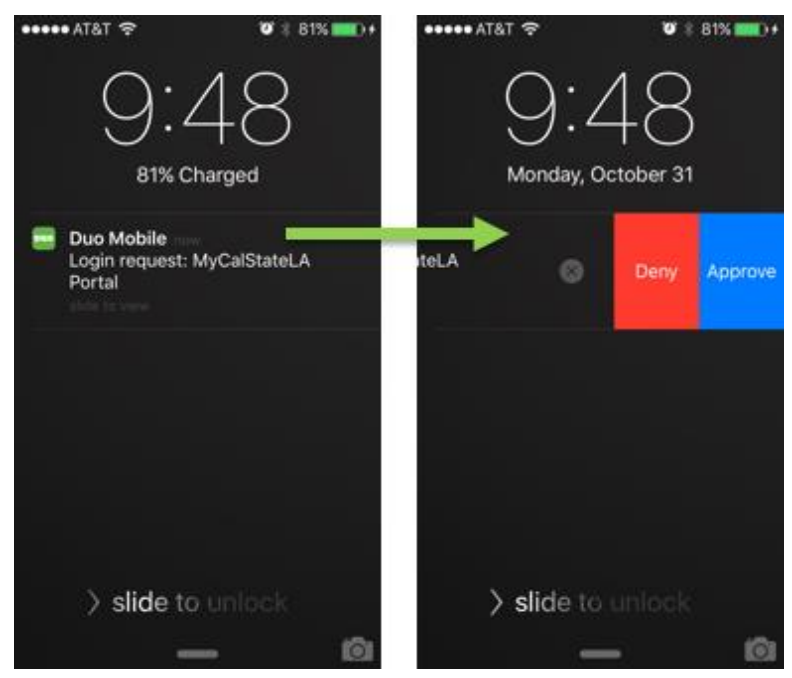

**Figure 20 – Duo Mobile Lock Screen Notification (iPhone)** 

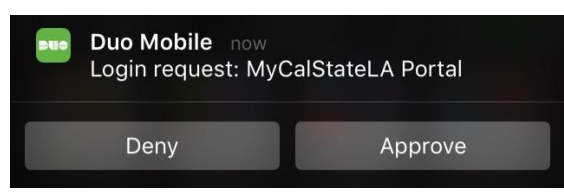

**Figure 21 – Duo Mobile Banner Notification (iPhone)** 

### <span id="page-13-1"></span><span id="page-13-0"></span>**Passcode**

If you select **Enter a Passcode** as your authentication method, you can authenticate using a passcode generated by the Duo Mobile app or a hardware token, or sent via text message. Each passcode can be used only once.

#### **To authenticate with a passcode:**

- 1. On the **Authentication** screen, do the following (see [Figure 22\)](#page-13-2):
	- If you have more than one device registered in 2-Step Verification, select the device (mobile phone, tablet, or hardware token) that you want to use from the **Device** drop-down list.
	- Click the **Enter a Passcode** button. The **Passcode** box appears (see [Figure 23\)](#page-13-3).

**NOTE**: The status bar located at the bottom of the **Authentication** screen updates at each step of the process.

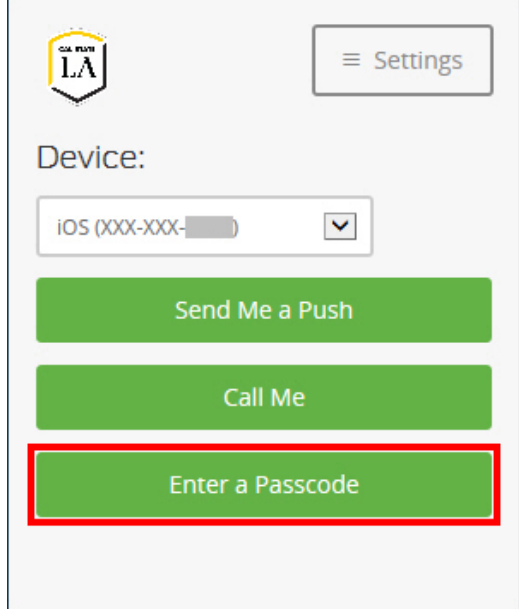

<span id="page-13-2"></span>**Figure 22 – Enter a Passcode Button on the Authentication Screen** 

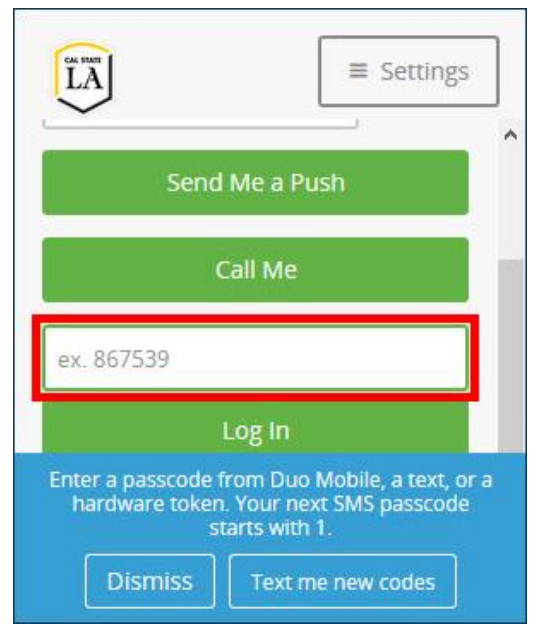

<span id="page-13-3"></span>**Figure 23 – Passcode Box on the Authentication Screen** 

- 2. Do one of the following:
	- To use a passcode from **Duo Mobile**, open the **Duo Mobile** app on your smartphone or tablet, and then tap the key icon to generate a new passcode (see [Figure 24\)](#page-14-2).
	- To use a passcode from a text message, click the **Text me new codes** button at the bottom of the **Authentication** screen to get a list of passcodes texted to your mobile phone (see [Figure 23\)](#page-13-3).
	- To use a passcode from a hardware token, press the button on your hardware token to generate a new passcode (see [Figure 25\)](#page-14-3).

**NOTE**: Tokens can get out of sync if the button is pressed too many times in a row and the generated passcodes are not used for login. If your token stops working, contact the ITS Help Desk at 323-343-6170 for assistance. They will ask you to generate three passcodes in a row so they can attempt to resynchronize your token.

3. On the **Authentication** screen, enter the passcode from the **Duo Mobile** app, hardware token, or text message in the **Passcode** box, and the click the **Log In** button (se[e Figure 23\)](#page-13-3).

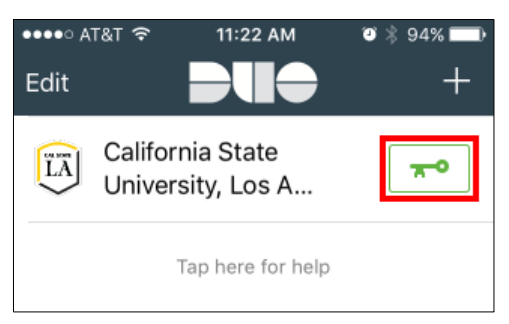

**Figure 24 – Key Icon in the Duo Mobile App (iPhone)** 

<span id="page-14-3"></span>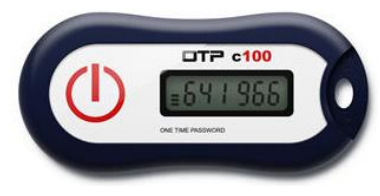

**Figure 25 – Hardware Token** 

# <span id="page-14-2"></span><span id="page-14-0"></span>**Phone Call**

2-Step Verification works with all mobile phones and landlines by supporting authentication via phone call. If you select **Call Me** as your authentication method, you receive an automated phone call that requires you to press or tap any key on your phone to authenticate.

#### **To authenticate with a phone call:**

- 1. On the **Authentication** screen, do the following (see [Figure 26\)](#page-14-4):
	- If you have more than one device registered in 2-Step Verification, select the device (mobile phone or landline) that you want to use from the **Device** drop-down list.
	- Click the **Call Me** button. A call is placed to the selected phone.

**NOTE**: The status bar located at the bottom of the **Authentication** screen updates at each step of the process.

2. Answer the phone, listen to the instructions, and then press or tap any key on the phone to authenticate.

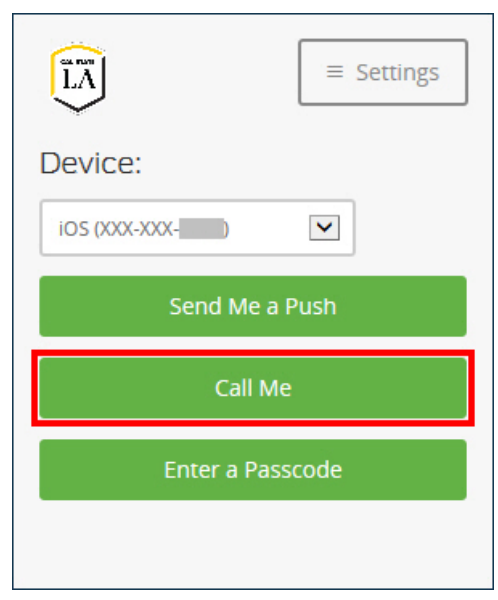

#### <span id="page-14-4"></span>**Figure 26 – Call Me Button on the Authentication Screen**

# <span id="page-14-1"></span>**Managing Your Devices**

2-Step Verification includes a self-service portal that allows you to manage your authentication devices. You can use it to register additional devices as well as edit or delete your registered devices.

#### **To manage your devices:**

- 1. Log in to the [MyCalStateLA Portal](https://my.calstatela.edu/) with your Cal State LA email address and password, and then click the **Settings** button in the upper-right corner of the **Authentication** screen (see [Figure 27\)](#page-15-0).
- 2. On the **Settings** menu, click the **My Settings & Devices** link (se[e Figure 28\)](#page-15-1).

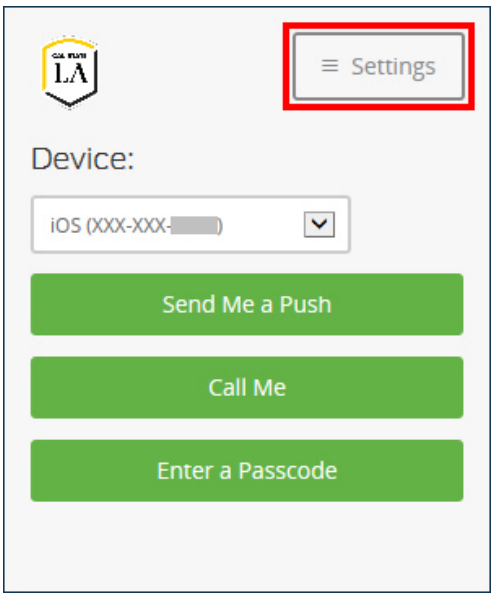

<span id="page-15-0"></span>**Figure 27 – Settings Button on the Authentication Screen** 

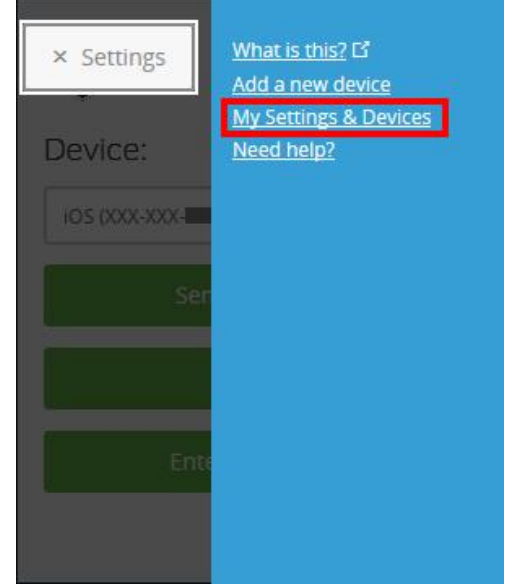

<span id="page-15-1"></span>**Figure 28 – My Settings and Devices Link on the Settings Menu** 

- 3. On the **My Settings and Devices Authentication** screen, select the desired authentication device and method, and then approve the authentication request using your device (se[e Figure 29\)](#page-15-2).
- 4. The **My Settings & Devices** screen appears (se[e Figure 30\)](#page-15-3). Follow the steps in the [Registering](#page-16-0)  [Additional Devices,](#page-16-0) [Deleting Devices,](#page-16-1) or [Reactivating Duo Mobile](#page-17-0) section of this handout to manage your devices.

<span id="page-15-2"></span>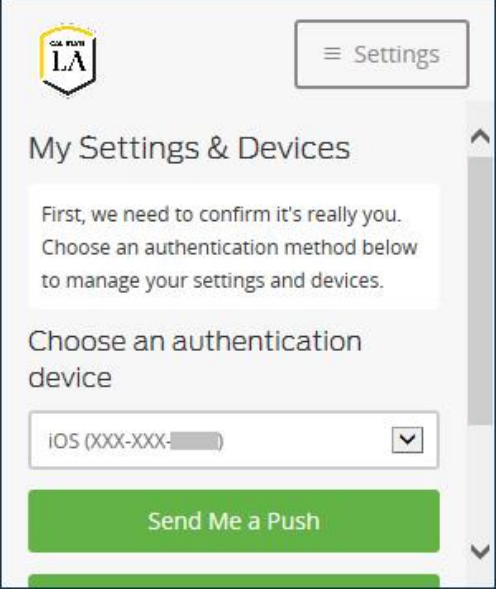

**Figure 29 – My Settings and Devices Authentication Screen** 

<span id="page-15-3"></span>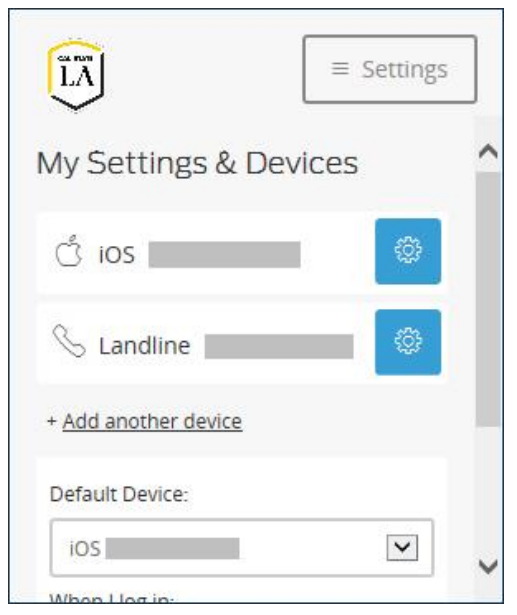

**Figure 30 – My Settings and Devices Screen** 

<span id="page-16-0"></span>It is recommended to register at least two devices in 2-Step Verification as a backup in case the device you normally use to authenticate is lost or unavailable.

#### **To register additional devices:**

- 1. On the **My Settings & Devices** screen, click the **Add another device** link located below the device list (see [Figure 31\)](#page-16-2).
- 2. On the **Choose Your Device** screen, select the desired option, and then follow the on-screen prompts to register your new device (see [Figure 32\)](#page-16-3). For step-by-step instructions, see the [Mobile Phone,](#page-2-0) [Tablet,](#page-6-0) or [Landline](#page-8-0) section of this handout.

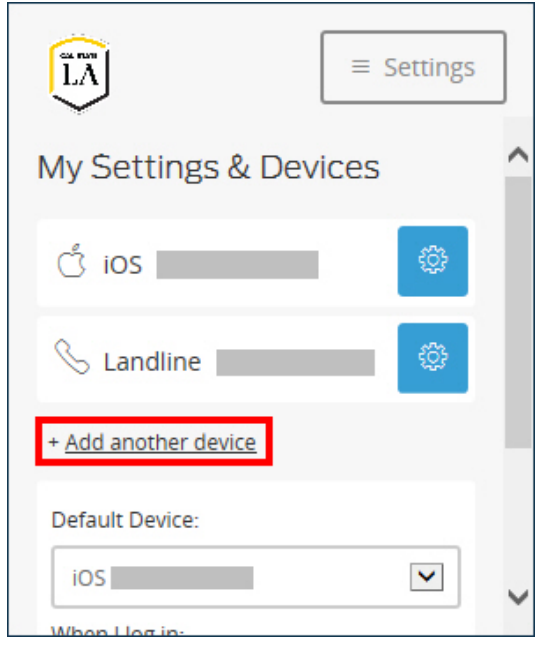

<span id="page-16-2"></span>**Figure 31 – Add Another Device Link on the My Settings & Devices Screen** 

<span id="page-16-3"></span>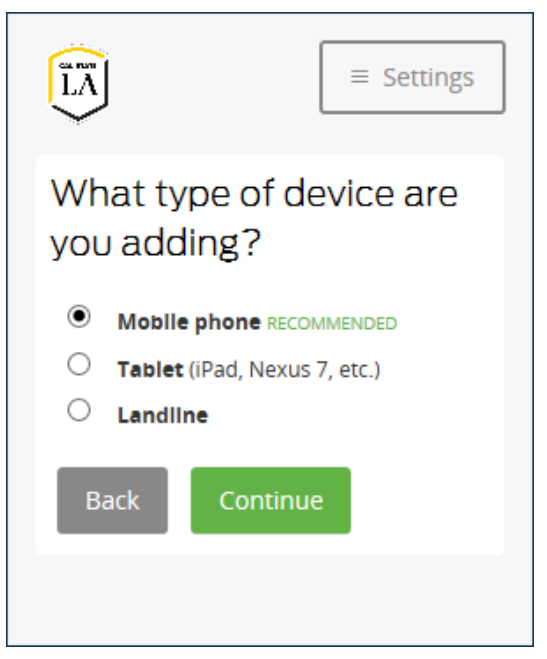

**Figure 32 – Choose Your Device Screen** 

### <span id="page-16-1"></span>**Deleting Devices**

If needed, you can delete a device that you registered in 2-Step Verification.

**NOTE**: If you only have one device registered in 2-Step Verification, you cannot delete it. If you want to delete your last device, first add a new device, and then delete the old one.

#### **To delete a device:**

- 1. On the My Settings & Devices screen, click the Device Options button **1999** next to the device you want to delete, and then click the **Delete Device** button  $\mathbf{u}$  on the menu that appears (see [Figure 33\)](#page-17-1).
- 2. The **Delete Device** pop-up window opens asking you to confirm. Click the **Remove** button (see [Figure 34\)](#page-17-2).

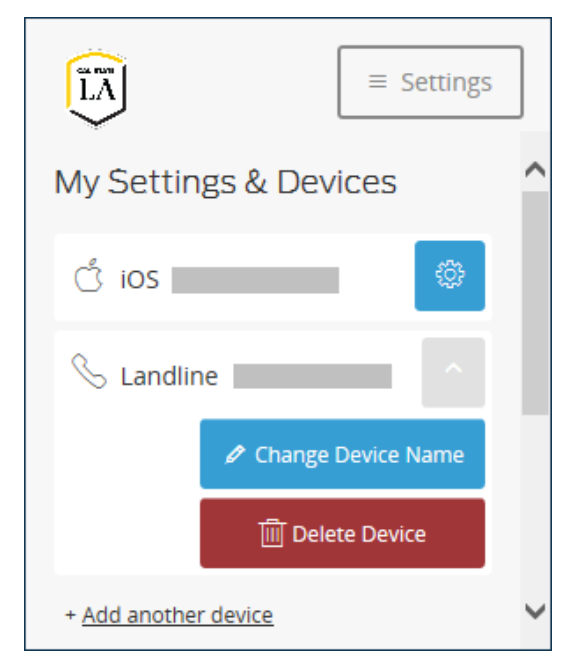

<span id="page-17-1"></span>**Figure 33 – My Settings & Devices Screen with the Device Options Menu** 

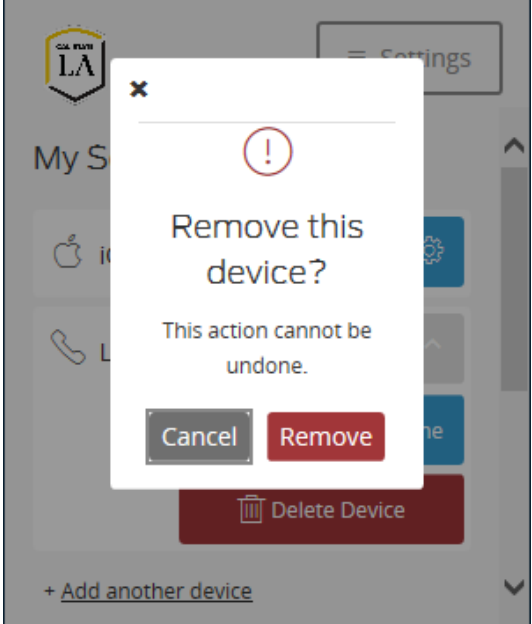

<span id="page-17-2"></span>**Figure 34 – Delete Device Pop-up Window** 

3. A message appears at the bottom of the **My Settings & Devices** screen indicating that the device was successfully deleted. Click the **Dismiss** button (see [Figure 35\)](#page-17-3).

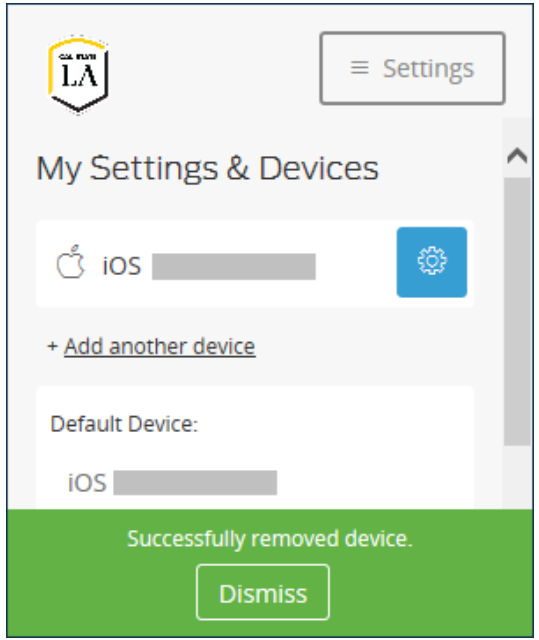

**Figure 35 – My Settings & Devices Screen with a Confirmation Message** 

## <span id="page-17-3"></span><span id="page-17-0"></span>**Reactivating Duo Mobile**

If you delete the Duo Mobile app from your smartphone or tablet, or you get a new smartphone but keep the same phone number, you need to reactivate Duo Mobile on your device.

#### **To reactivate Duo Mobile:**

- 1. On the My Settings & Devices screen, click the Device Options button **1999** next to the device you want to reactivate, and then click the **Reactivate Duo Mobile** button on the menu that appears (see [Figure 36\)](#page-18-1).
- 2. On the **Choose Your Platform** screen, select the appropriate platform, and then follow the onscreen prompts to reactivate Duo Mobile (se[e Figure 37\)](#page-18-2). For step-by-step instructions, see the [Mobile Phone](#page-2-0) or [Tablet](#page-6-0) section of this handout.

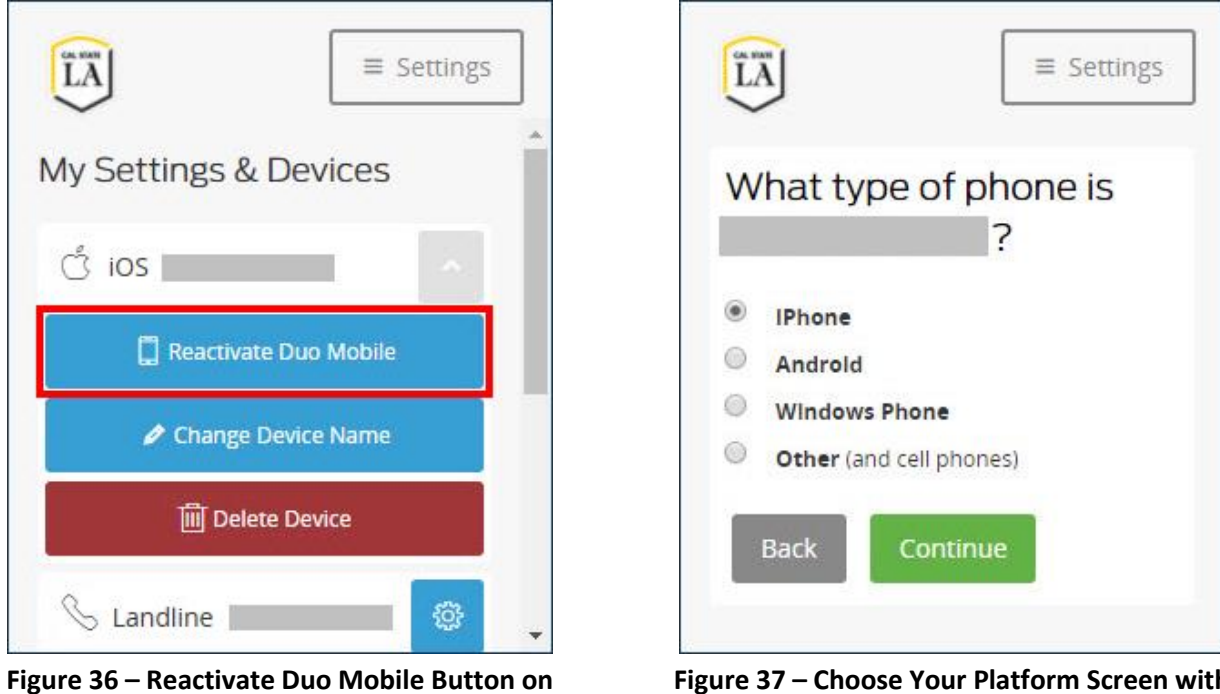

<span id="page-18-1"></span>**the My Settings & Devices Screen** 

<span id="page-18-2"></span>**Figure 37 – Choose Your Platform Screen with iPhone Selected** 

# <span id="page-18-0"></span>**Getting Help**

If you need assistance with enrolling in 2-Step Verification or managing your devices, please contact the ITS Help Desk at 323-343-6170 or [helpdesk@calstatela.edu.](mailto:helpdesk@calstatela.edu)